# **MANUAL ON MALAYSIAINFO DATABASE**

Interface of MalaysiaInfo Database.

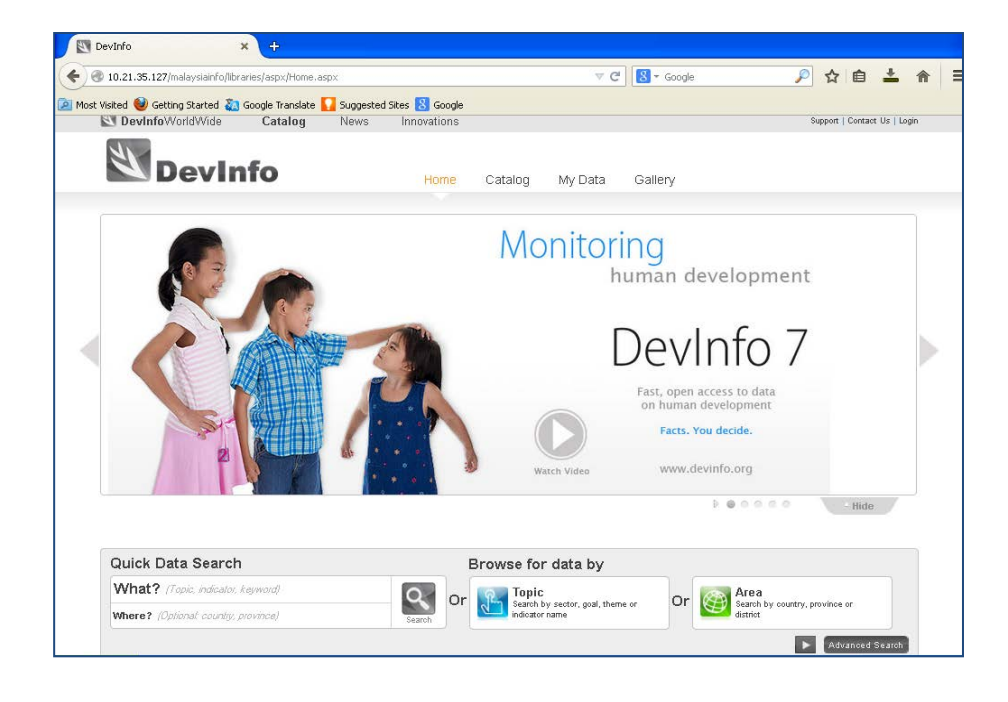

To choose a database, click the **Catalog**.

**Catalog** will display all databases in MalaysiaInfo Database platform, which are:

- 1. Malaysia MDGs;
- 2. SocialInfo; dan
- 3. ChildInfo

Choose a database and click on it. Example: **Malaysia MDGs**.

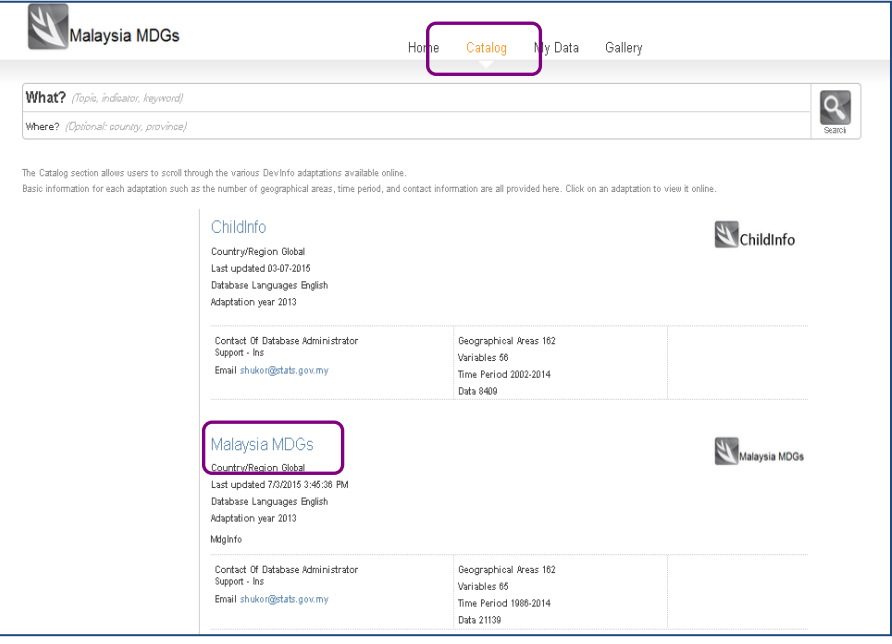

Interface of **Malaysia MDGs**.

**Step 1**

Use **Advanced Search** for data tabulation.

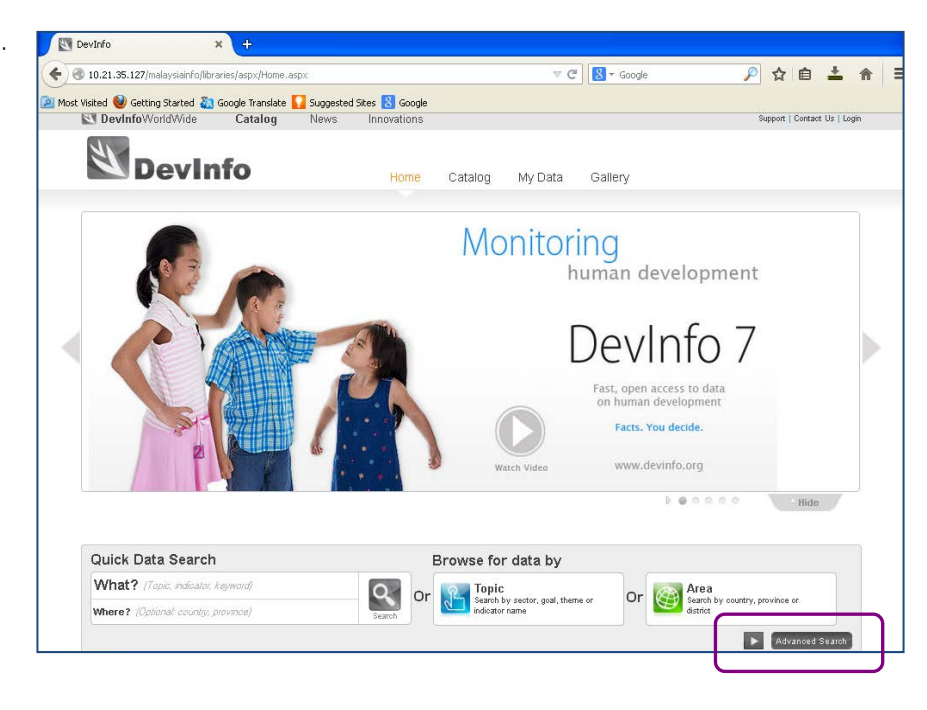

In **Advanced Search**, there are two steps for data tabulation i.e **Topic** and **Area**.

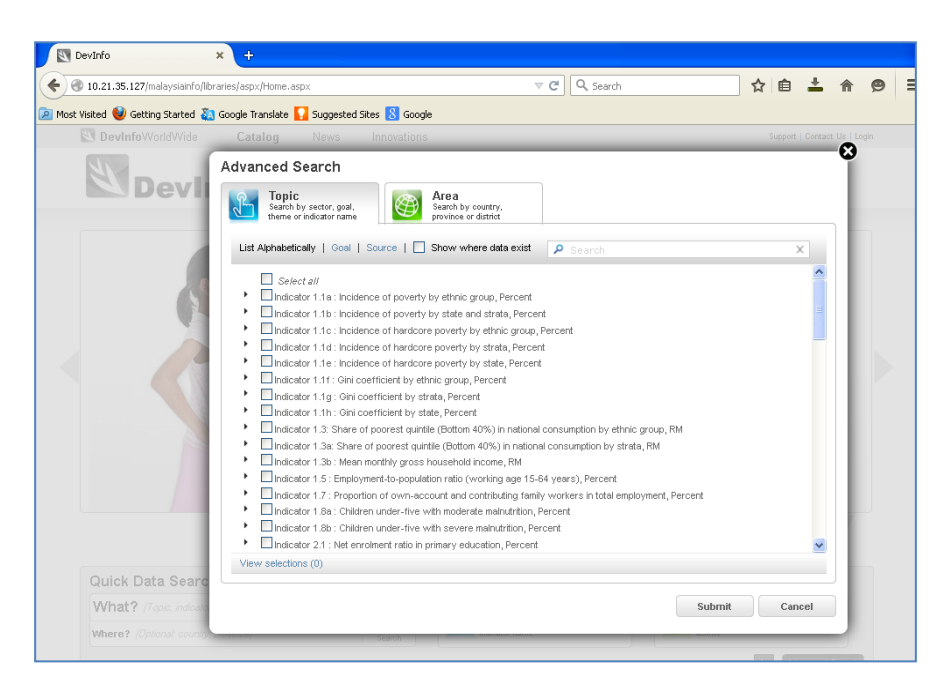

### **Step 2**

**(i) Topic (to choose the indicator(s))**

*List Alphabetically*

• The indicators are not arranged by *Goals*  and *Target*.

**or**

# *Goal*

• The indicators are arranged by *Goals*  and *Target*.

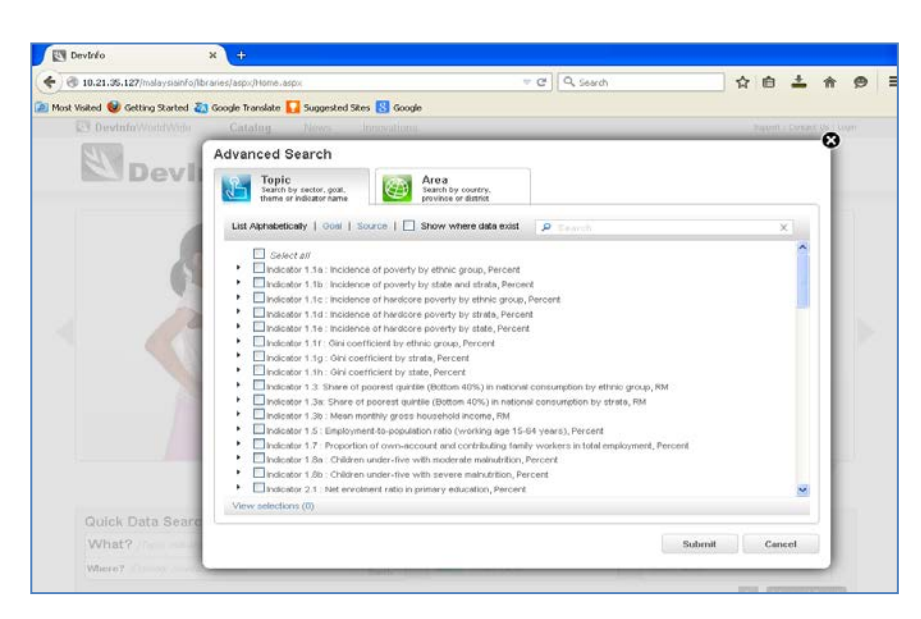

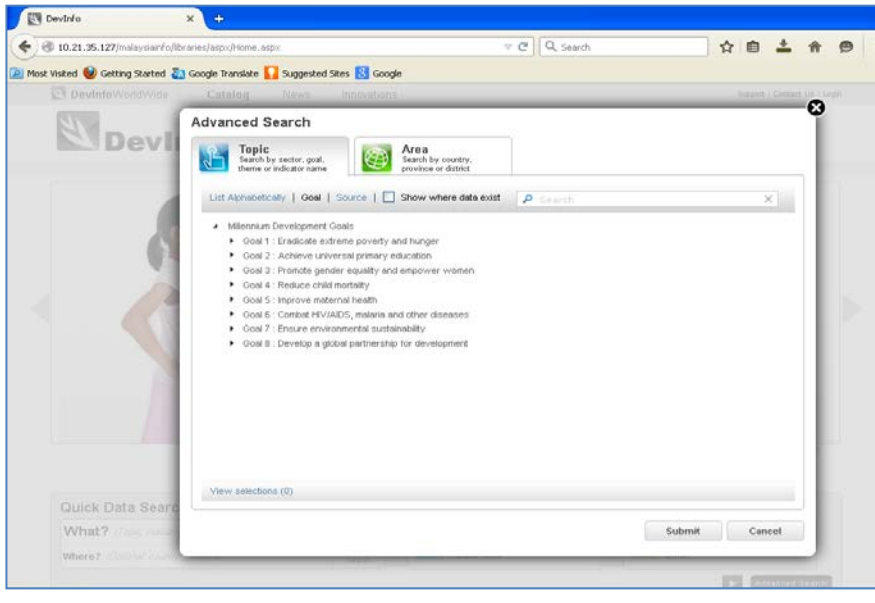

# **Step 3**

To choose indicators using **List Alphabetically**.

- Tick  $\sqrt{ }$  on the indicator(s) name.
- $\bullet$  Click on  $\bullet$  to display details on the indicator.
- Tick √ on the details of the indicator.
- Use Select all to choose all the details.

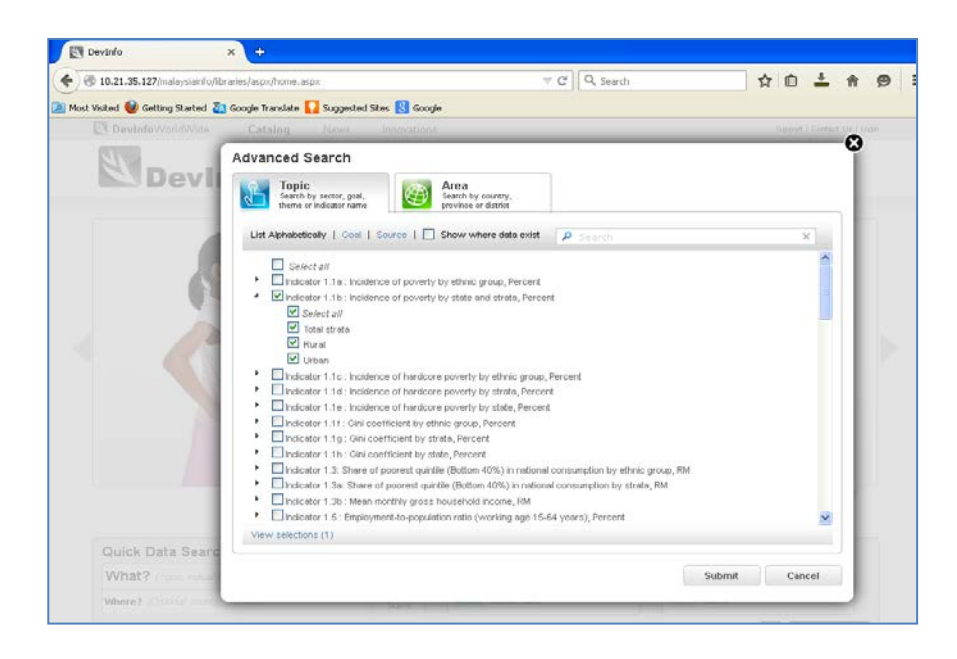

#### **Step 4**

- (ii) **Area (to choose geographic )**
- $\bullet$  Click on  $\bullet$  to display details area.
- Click √ on **Level 3** an d/or **Malaysia** .

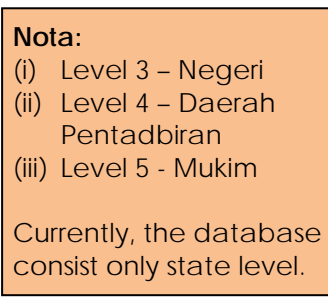

• click **Submit**

#### **Step 5**

The data will be displayed either in **Table** or **Chart** .

Table or Chart could be adapted based on users' need s.

- (i) **Visualization** Displayed *default* ta ble and chart .
- (ii) **Setting** User could change the variable arrangement by using **Pivot** or **Swap** .

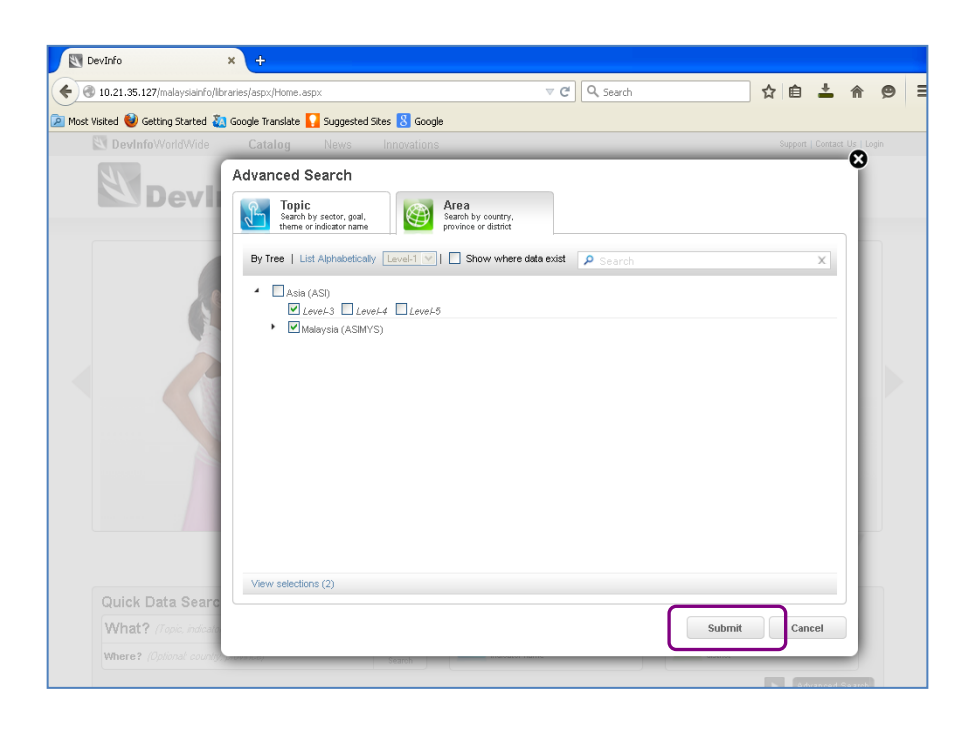

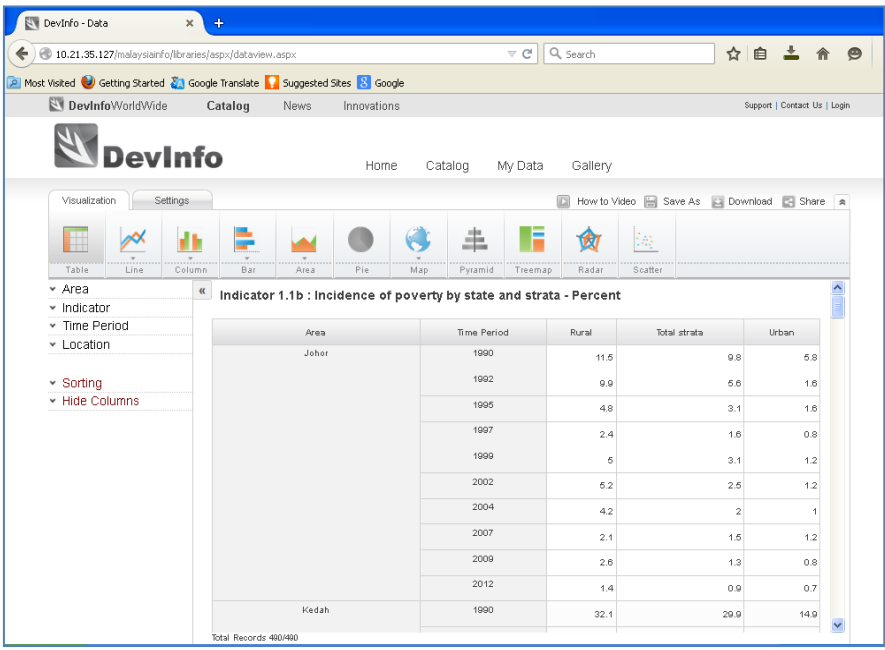

User could amend the displayed using *Area, Indicator, Time Period, Location, Sorting* and *Hide Columns functions*.

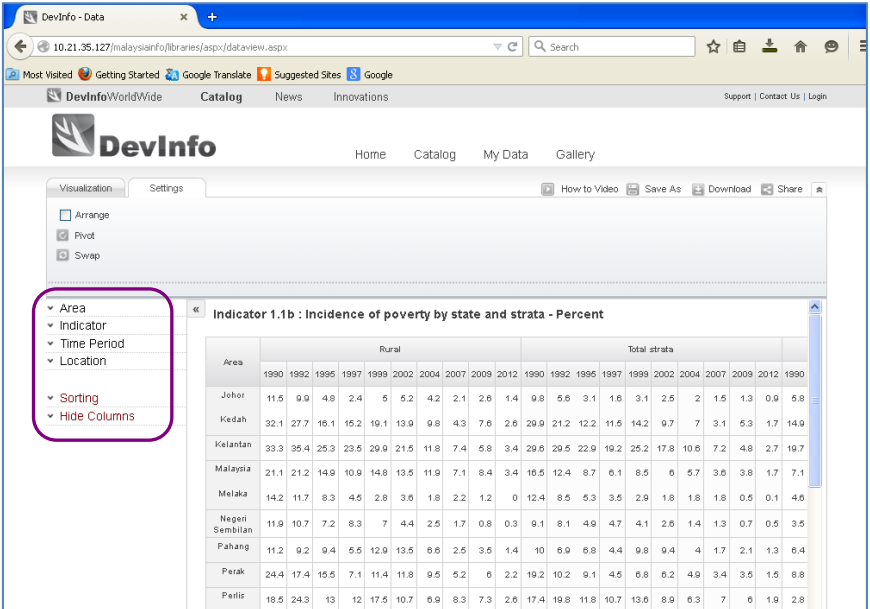

# **Example:**

To tabulate indicator by state for 2012.

#### **In Setting**

- Click **Time Period**
- Tick √ on 2012 or tick √ on **Most recent data**.

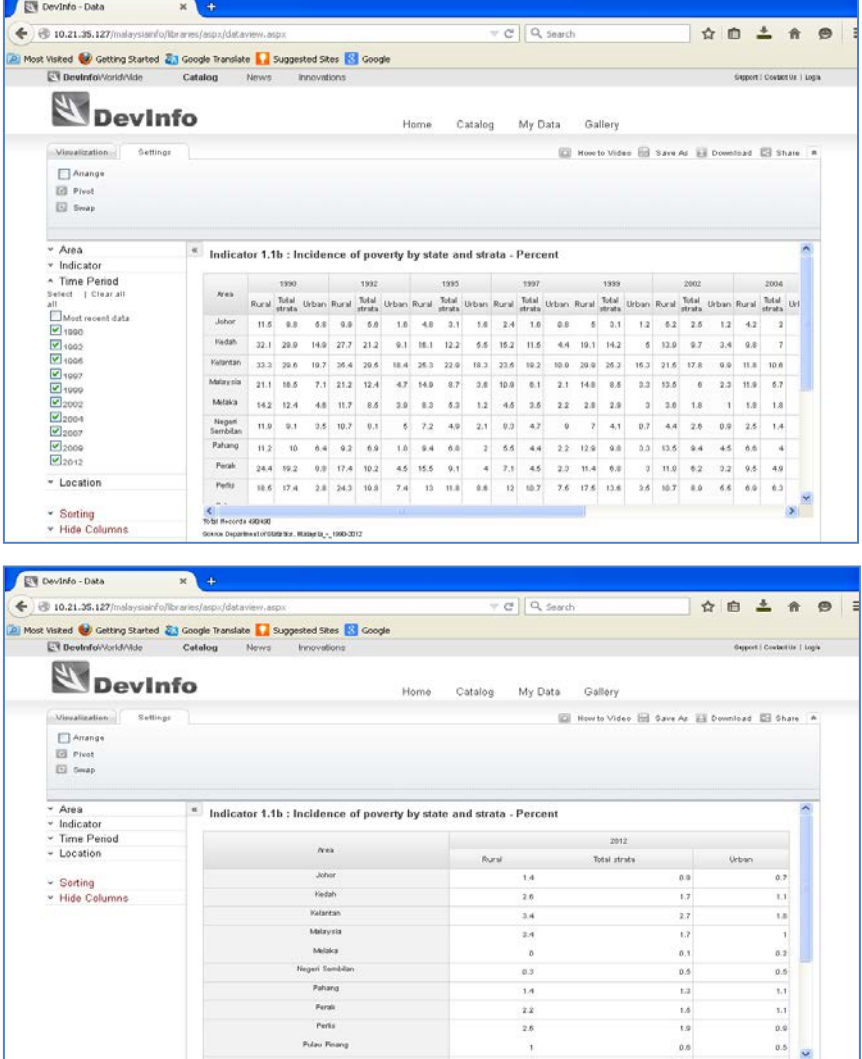

.<br>Inter, Malays In<sub>t.,</sub> 1990-2012

### **In Visualization**

- The displayed could be changed either **Chart** or **Map**.
- User can change the colour of chart title, inserting the title in Xand Y-axis in **Setting**.

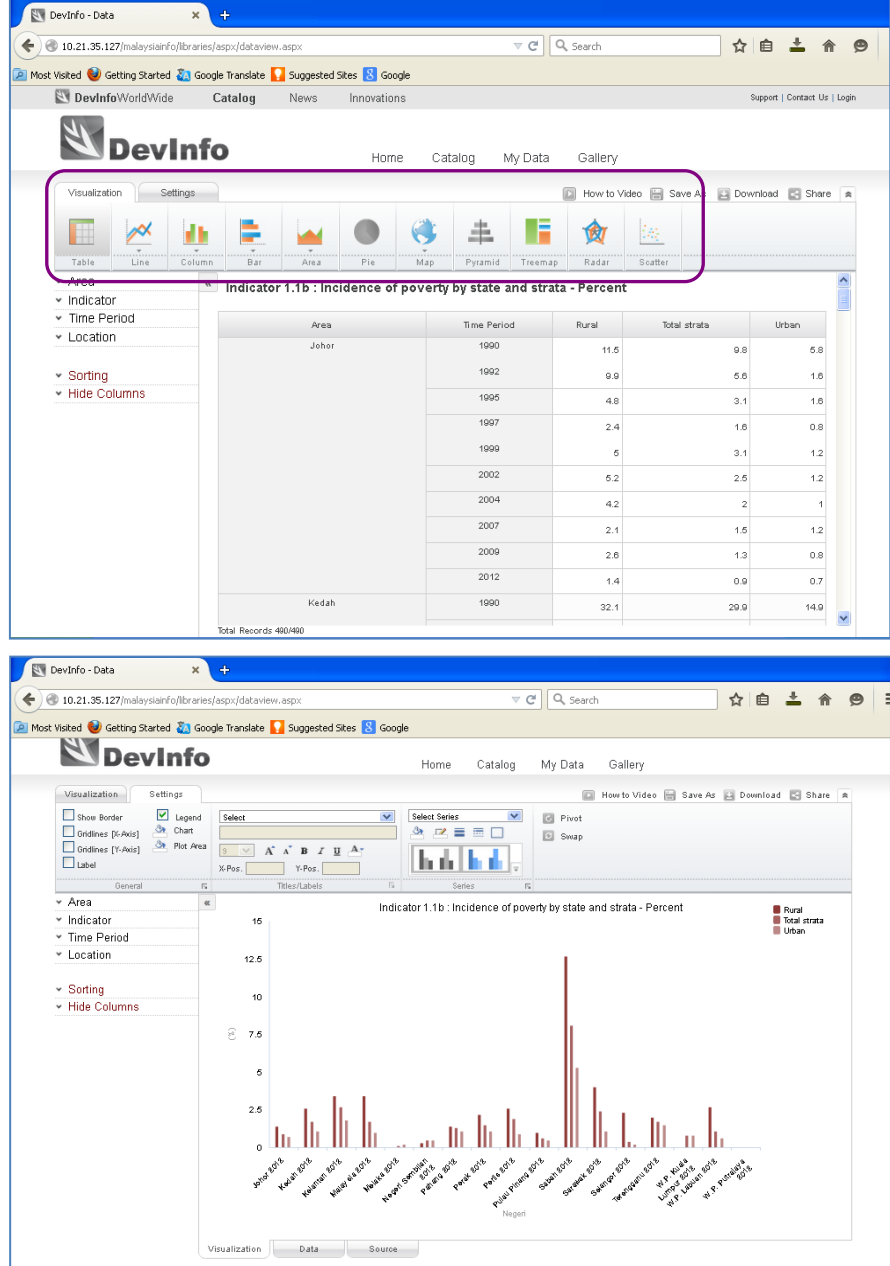

To save the table, chart or map, click on **Download** button.

- **Table** Download as XLS
- **Chart** Download as PNG - Download as SVG - Download as XLS
- **Map** Download as image - Download as XLS
	- Download as KML

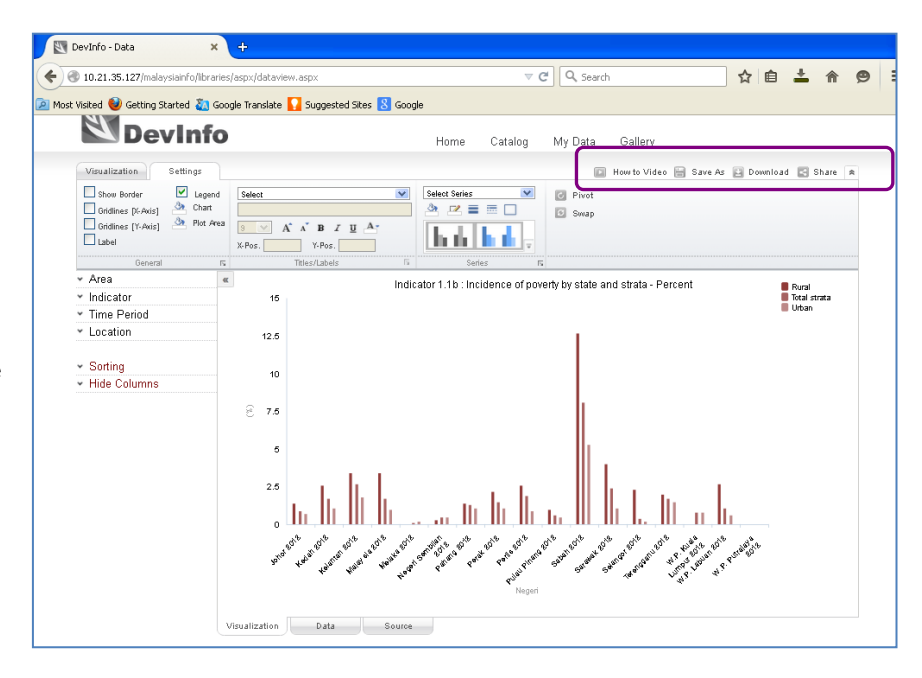